# **Infinite Campus Portal**

## **Navigating for Schedule, Assignments and Grades**

If you have more than one student in the District, you must first select the student.

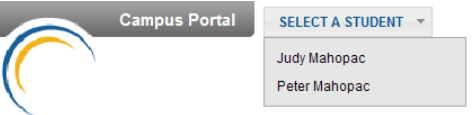

From the Portal Index to your left side select "**Schedule**".

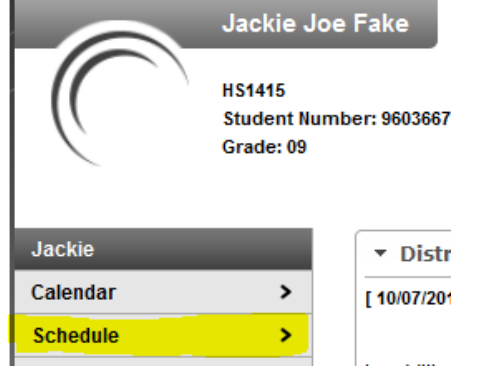

•

The Course Schedule lists the student's classes in each period and term, along with the time and location the class meets. If a school uses a rotating day or alternating day schedule, the day the class meets will be listed. Parents can use this tool to find out the classes the student is taking along with the teacher's name and room number.

- Clicking the teacher's name with an Email icon  $($   $\blacksquare$ ) next to it will generate an email in the user's referred email program.
- Clicking the Name of a course when a grade book icon  $\binom{1}{k}$  appears next to it will send the user to the Grade book for that course, which may include assignments, grades or a link to the teacher web page.

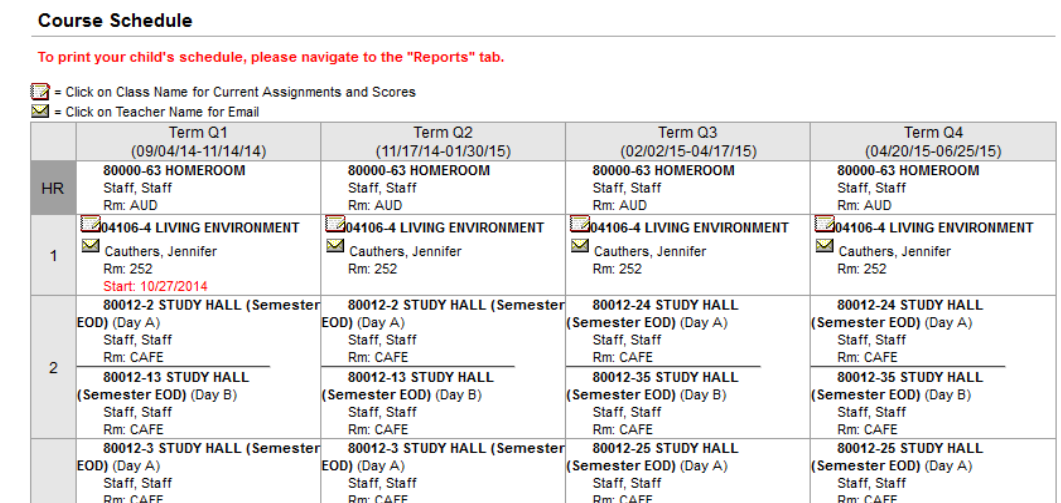

### **Grading Task Summary**

This section contains published report card grades by class. Hover mouse over score to see grading comments.

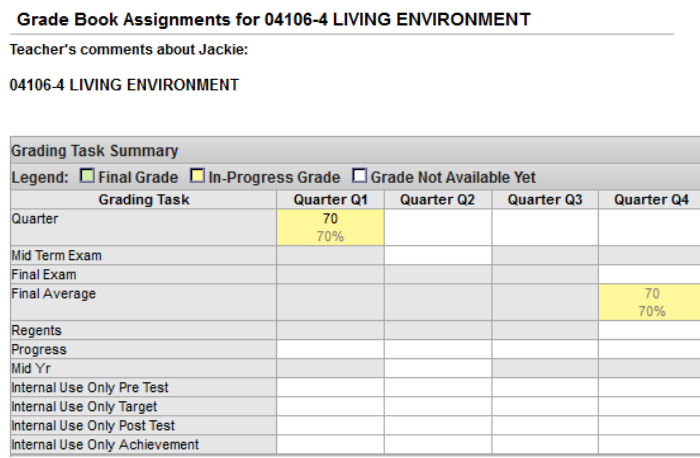

Interim and report card grades and comments will be posted for all courses. In addition teachers will post upcoming homework assignments. The posting of assignment grades however is up to the discretion of the individual teacher. Some choose to post test, quiz and other grades, while others do not.

#### **Term Detail – Assignments within Infinite Campus**

This section contains the assignments posted to Infinite Campus by teachers. The **Name** column refers to the assignment's name. If a **Description** of the assignment was entered, the name of the assignment becomes a link to view that information. The **Due Date** column indicates the date the assignment is due. The **Date Assigned** column indicates the date the assignment was given. The **Points Possible** and **Score** columns show the possible score for the assignment and the number of points your child earned for it.

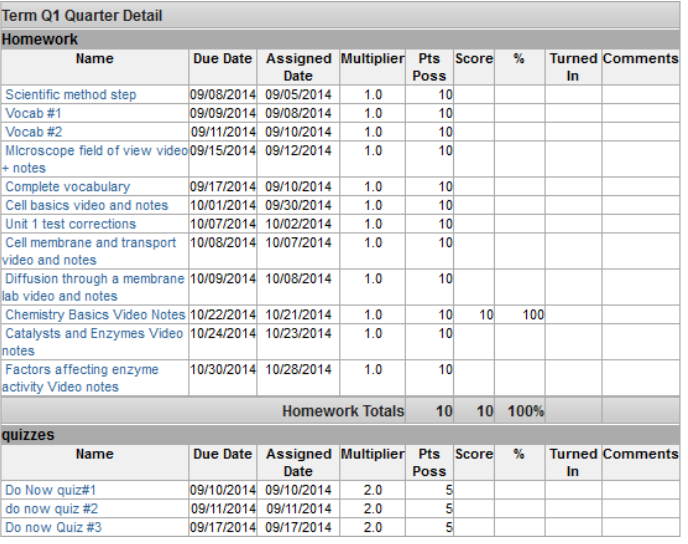

#### **Assignment Detail**

#### Assignment Detail for 04106-4 LIVING ENVIRONMENT

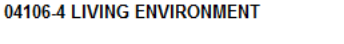

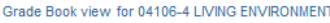

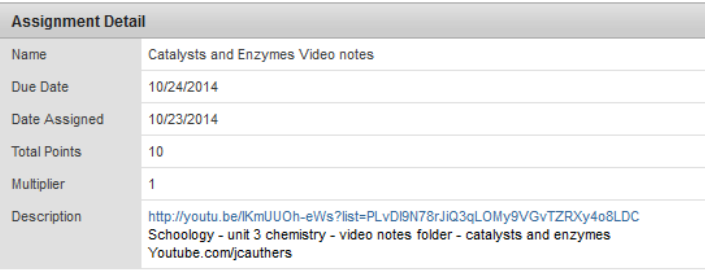

Grade Book view for 04106-4 LIVING ENVIRONMENT

*(To return to the Grade Book select "Grade Book view")*

#### **Navigating for assignments via the Calendar**

Assignments can also be viewed via the Calendar. From the navigation pane select **Calendar** and hover over the "A" icon to view the list of assignments (view  $#1$ ). Click on the "A" icon to view the assignment detail (view #2).

#### **Calendar/Assignment View #1**

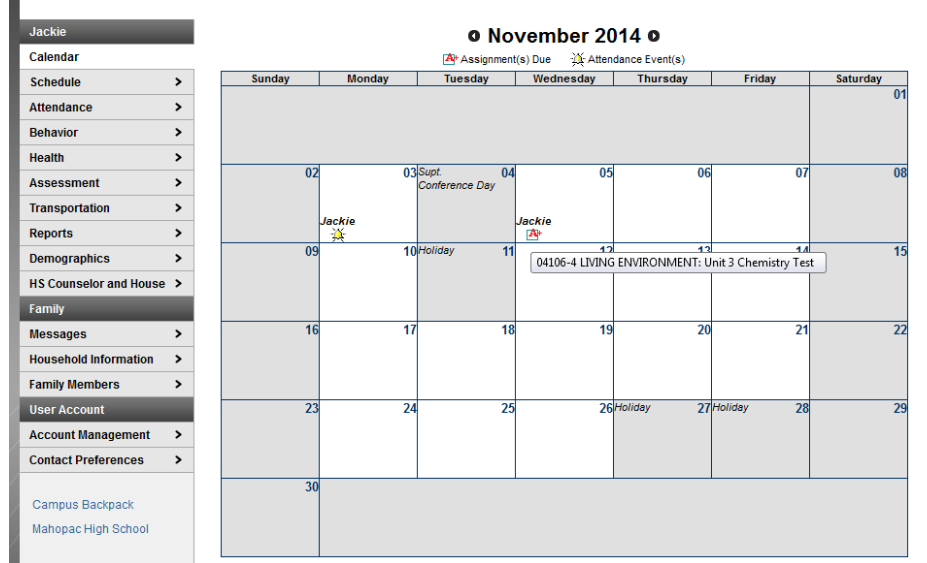

#### **Calendar/Assignment View #2**

Jackie

Calenda Schedul **Attendar** 

Health Assessn **Transpo Reports** 

Jackie's Assignments and Activities for 11/05/2014

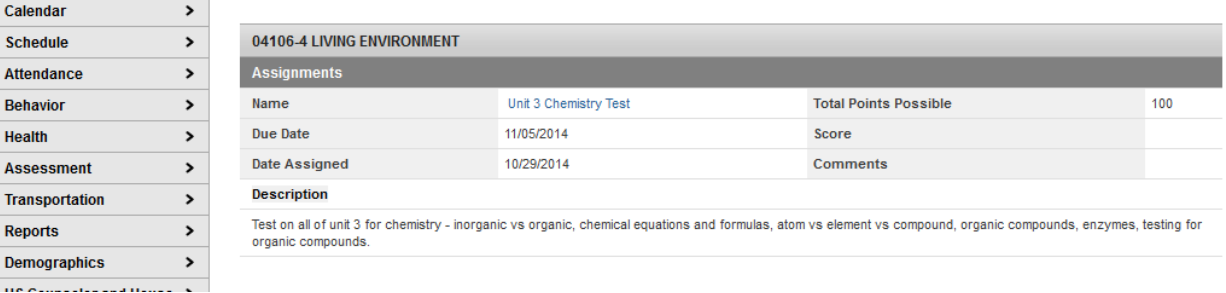

To return to the Home Page, simply click on "**Infinite Campus**" at the top right hand corner of the screen or to leave The Portal click on **"Sign Out"**.

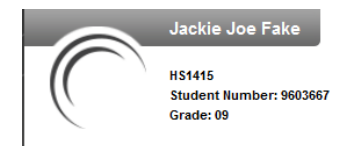

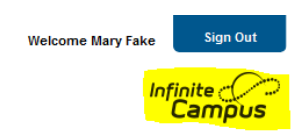

**Questions concerning student grades or assignments should be directed to your child's teacher via e-mail, telephone or conference.**

**Questions concerning your Parent Portal account can be directed via e-mail to [pcxp@mahopac.k12.ny.us](mailto:pcxp@mahopac.k12.ny.us) or telephone 845-621-0656, ext. 13905.**